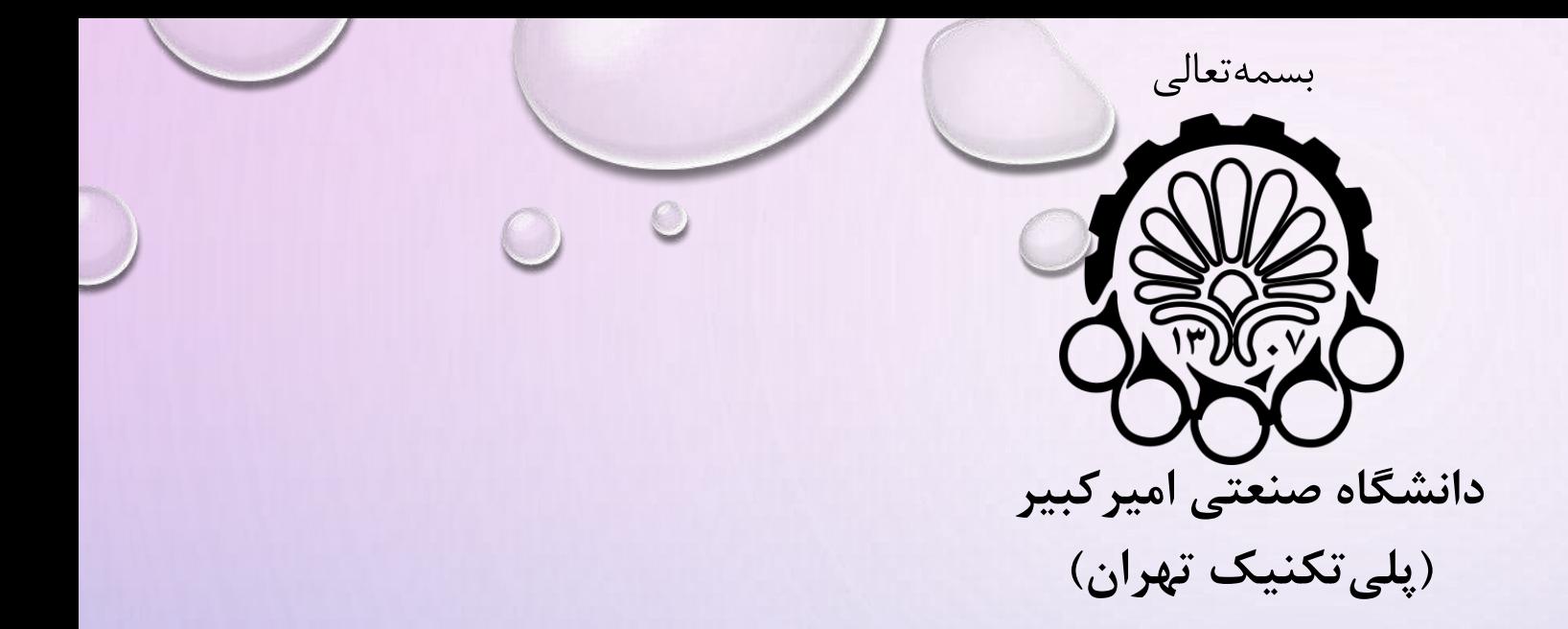

# **راهنمای ثبت نام دانشجویان ورودی 1402**

**مقطع کارشناسی**

مدارک لازم برای تشکیل پرونده الکترونیکی دانشجویانی

**تصویر صفحه اول شناسنامه** 

**تصویر کارت ملی** 

**تصویر کارنامه کنکور**

**تصویر ریز نمرات پایه دوازدهم برای نظام آموزشی 6-3-3 و یا تصویر ریز نمرات پیش دانشگاهی برای نظام سالی واحدی یا قدیم**

**تصویر ریز نمرات پایه یازدهم برای نظام آموزشی 6-3-3 و یا تصویر ریز نمرات دیپلم برای نظام سالی واحدی و یا قدیم** 

**تصویر ریز نمرات پایه دهم برای نظام آموزشی 6-3-3**

**تصویر گواهی دیپلم و پیش دانشگاهی مربوط به نظام آموزشی سالی واحدی**

**اصل گواهی موقت پایان تحصیالت دوره دوم متوسطه با مهر و امضای مدیر دبیرستان با درج بخش و شهرستان محل اخذ مدرک مربوط به نظام آموزشی جدید )6-3-3(**

\* تاییدیه ی تحصیلی و سوابق تحصیلی (برای اخذ دو مدرک تاییدیه تحصیلی و سوابق تحصیلی به تارنمای وزارت آموزش و پرورش به آدرس https://emt.medu.ir مراجعه نمایید و کد رهگیری خود را در قسمت کد رهگیری تاییدیه مدرک تحصیلی و کد رهگیری سوابق تحصیلی در پورتال وارد نمایید.)

**تصویر گواهی عنوان رشته تحصیلی سه سال آخر با مهر و امضای رئیس مرکز پیش دانشگاهی یا دبیرستان یا اداره آموزش و پرورش**

**تایید نمودن فرمهای تعهد** 

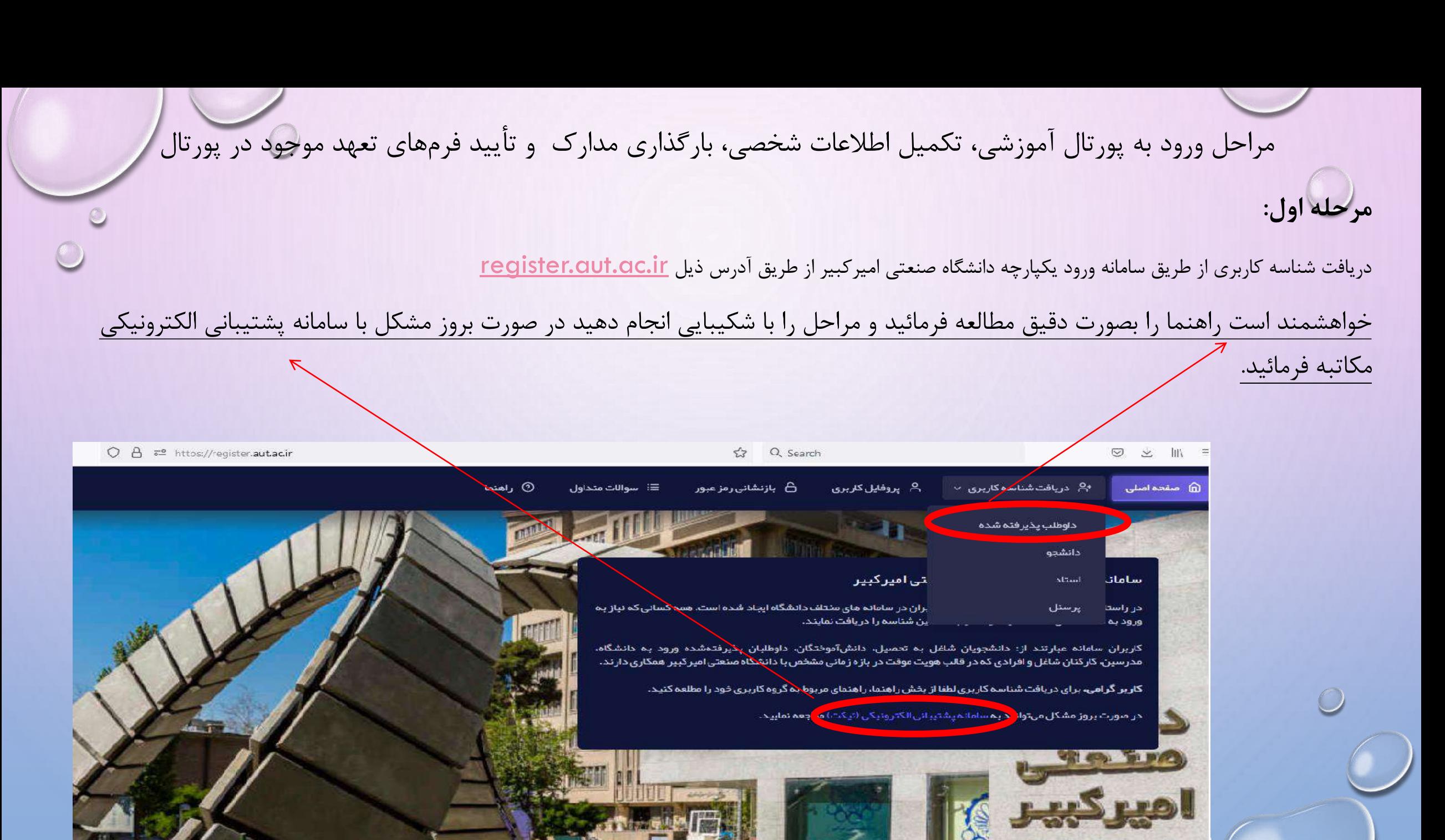

(Super Control Section)

مراحل ورود به پورتال آموزشی، تکمیل اطلاعات شخصی، بارگذاری مدارک و تأیید فرمهای تعهد موجود در پورتال

**مرحله دوم:** ورودبهپورتالدانشگاهازطریقآدرسذیل:

https://portal.aut.ac.ir و با انتخاب سامانه ورود یکپارچه به آدرس https://accounts.aut.ac.ir هدایت میشوید حال نام <sup>۱</sup>کاربری دائمی خود و رمز عبور را وارد کنید بعد از تایید شما وارد سامانه پورتال آموزشی خود خواهید شد.

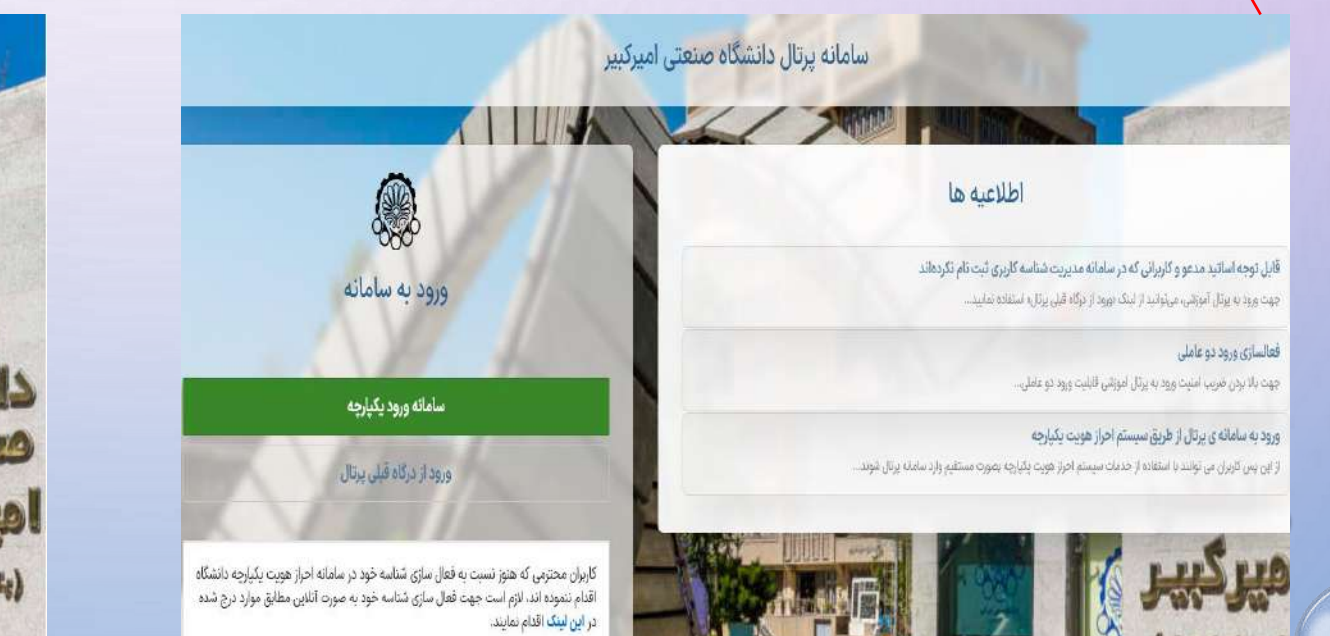

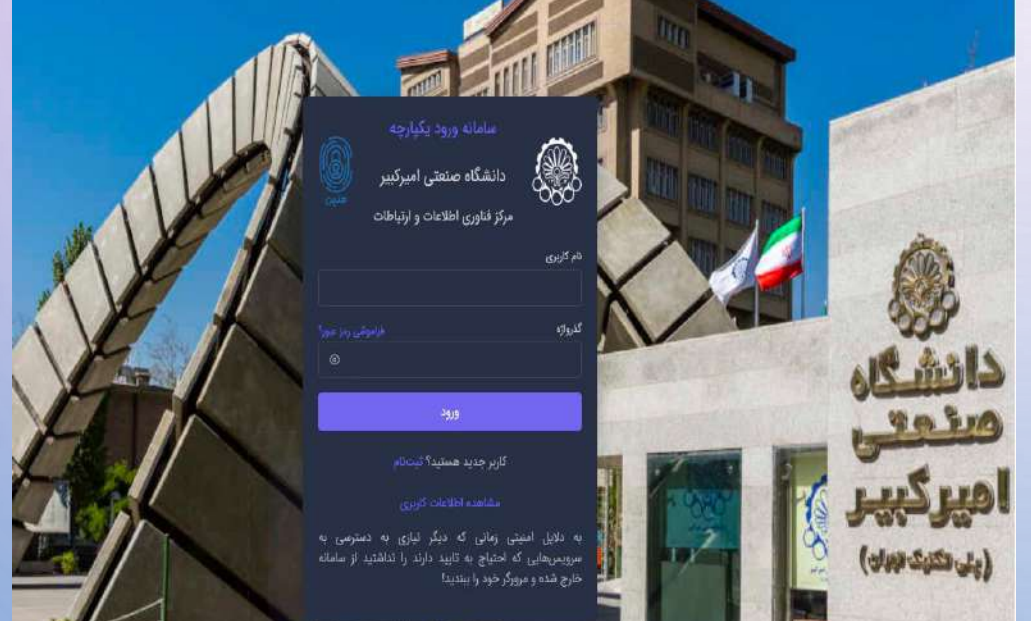

ر مراحل ورود به پورتال آموزشی، تکمیل اطلاعات شخصی، بارگذاری مدارک و تأیید فرمهای تعهد موجود در پورتال

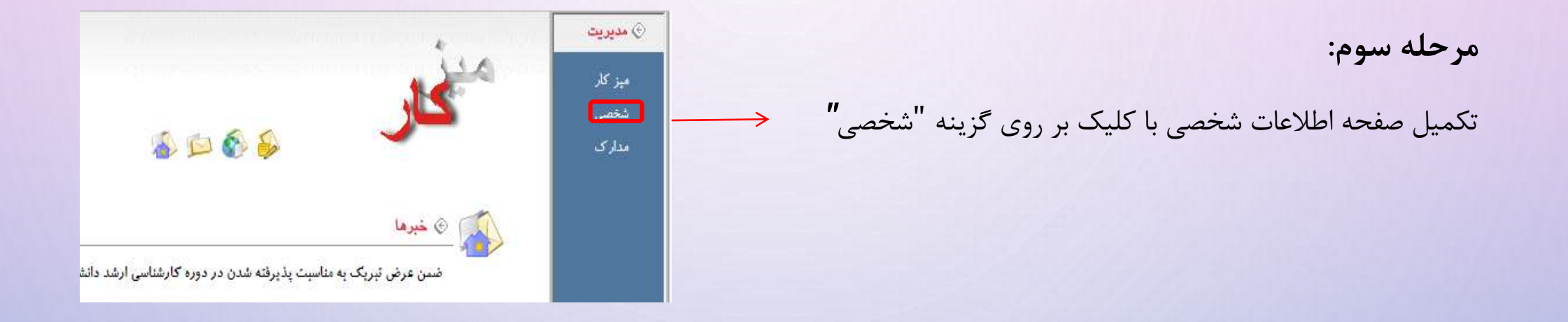

### **تأکید میگردد پذیرفتهشدگان باید تمام اطالعات شخصی خود را به صورت صحیح و کامل وارد نمایند.**

# مراحل ورود به پورتال آموزشی، تکمیل اطلاعات شخصی، بارگذاری مدارک و تأیید فرمهای تعهد موجود در پورتال **مرحله چهارم***:*

در صورت عدم تکمیل اطلاعات فیلدهایی که با علامت ستاره (\*\*) مشخص شده است انجام مراحل بعدی امکانپذیر نیست. لازم است پس از تکمیل اطلاعات درخواستی روی دکمه ثبت کن کلیک نمایید.

درصورت وجود مغایرت در اطلاعات شخصی به ویژه <mark>تاریخ تولد مندرج در پورتال</mark>، لازم است تا دانشجویان اطلاعات و مستندات صحیح را از طریق ایمیلهای [misivan@aut.ac.ir](mailto:misivan@aut.ac.ir) یا misivan@aut.ac.ir ارسال نمایند.

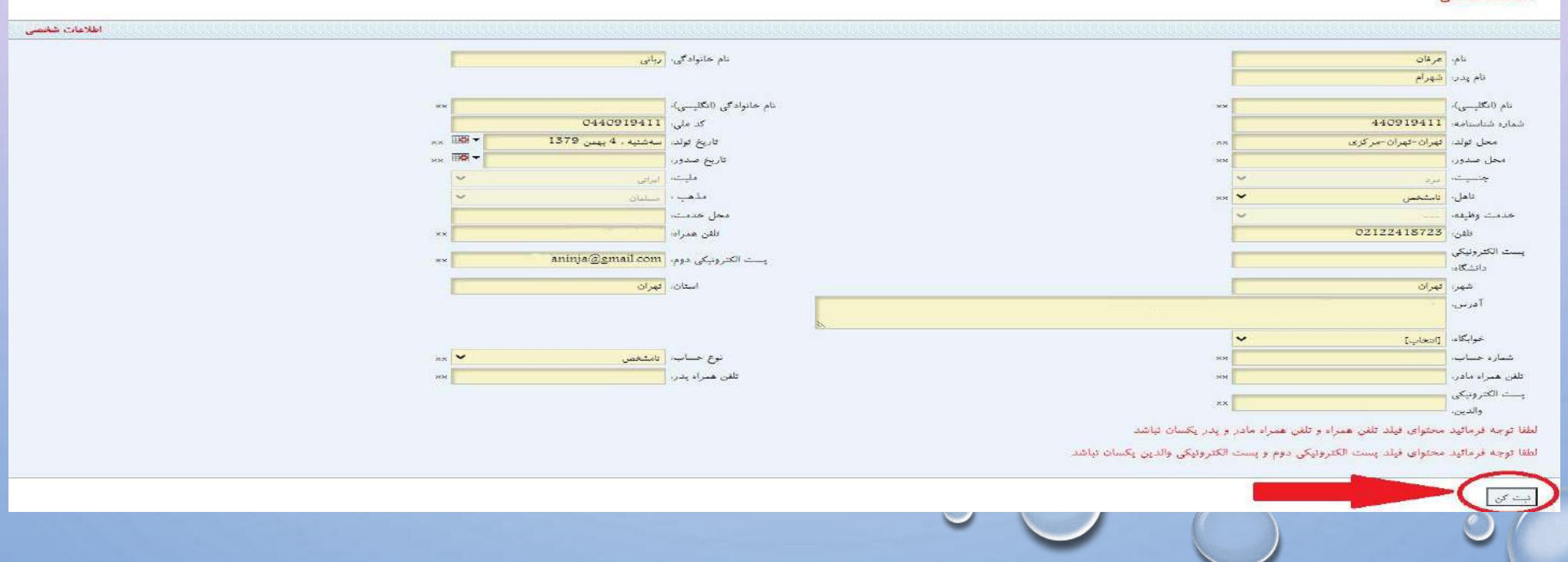

#### مراحل ورود به پورتال آموزشی، تکمیل اطلاعات شخصی، بارگذاری مدارک و تأیید فرمهای تعهد موجود در پورتال <mark>مرحله پنجم :</mark> با کلیک بر روی گزینه مدارک صفحه زیر نمایش داده میشود. لازم است کلیه مدارک زیر در پورتال آموزشی بارگذاری شده و <u>اصل مدارک</u> در زمان اعلام شده جهت تطبیق با مدارک بارگذاری شده تحویل کارشناس مربوطه در دانشکده گردد. بارگذاری اصل ریز نمرات پایه دهم برای دانشجویان پ<mark>ا</mark>نظام آموزشی (۳-۳-۶/اجباری بوده و دانشجویان نظام آموزشی قبلی نیاز به بارگذاری اطلاعات در این دو قسمت نخواهند داشت. مديريت $\circledcirc$ اطلاعات مدارك کیی شناستامه (تصویر صفحه اول شناستامه ندارد) کیی کارنامه کنکور (تصویر کارنامه کنکور ندارد) اصل ریزنمرات پیش دانشگاهی/پایه دوازدهم (نصوبر ریزنمرات پیش دانشگاهی/پایه دوازدهم ندارد) اصل ريزنمرات دييلم/يايه يازدهم (تصوير ريزنمرات دييلم/يايه يازدهم ندارد) اصل ريزنمرات پايه دهم (تصوير ريزنمرات پايه دهم) اصل گواهی دیپلم (تصویر گواهی دیپلم ندارد) اصل گواهی پیش دانشگاهی/اصل مدرک یا گواهی موقت پایان تحصیلات دوره دوم متوسطه با مهر و امضای مدیر دیستان (تصویر گواهی پیش دانشگاه استخواهی بایان دوره دوم متوسطه ندارد) قرم معامل الشركل سوابق تحصيلي يايه دهم تا دوازدهم با مهر و امضاى مدير دييرستان يا معاون اجرايي دييرستان) (تصوير في <sup>40</sup> مدارد) بار گذاری مدارک لعقفا قايل تصوير با سايو محمتر از 2 مكانيايت بارگذاري محميد (peg/pg.gif.png) **بخش عملیاتی مربوط به**  تصوير ريزنمرات ديبلم تصوير كارنامه كنكور تصوير صفحه يك شناسنامه **بارگذاری مدارک در این صفحه است.**تصوير كواهى ييش دانشكاهى تصوير كواهى دييلم تصوير ريزنمرات پيش دانشگاهي

مراحل ورود به پورتال آموزشی، تکمیل اطلاعات شخصی، بارگذاری مدارک و تأیید فرمهای تعهد موجود در پورتال در بخش مربوط به بارگذاری مدارک لطفا دقت فرمایید تا هر مدرک در قسمت مربوط به خود بارگذاری گردد. برای بارگذاری صحیح اطلاعات توصیه می شود تا از کامپیوتر یا لب تاپ استفاده شده و حتی المقدور از بارگذاری با گوشی تلفن همراه اجتناب نمایید.

**در صورت الزام برای بارگذاری با گوشی حتما گزینه را Desktop Site / Request Desktop Website در بخش تنظیمات مرورگر گوشی خود فعال نموده سپس با مشاهده عبارت هریک از موارد درخواستی نسبت به بارگذاری اطالعات اقدام فرمایید.**

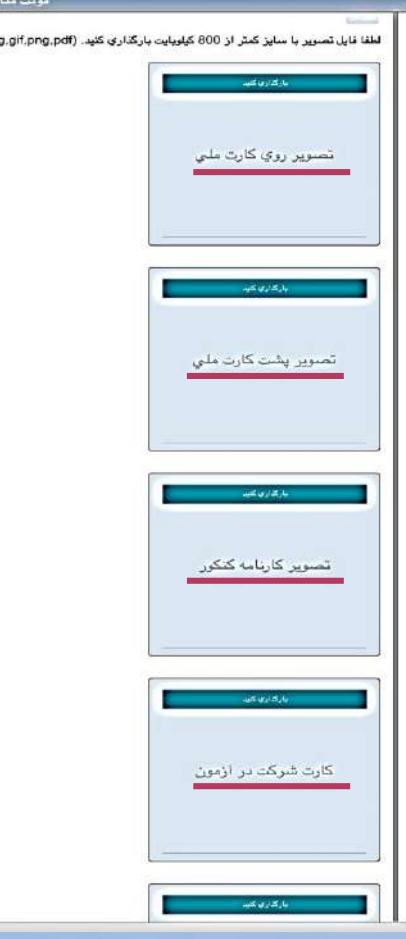

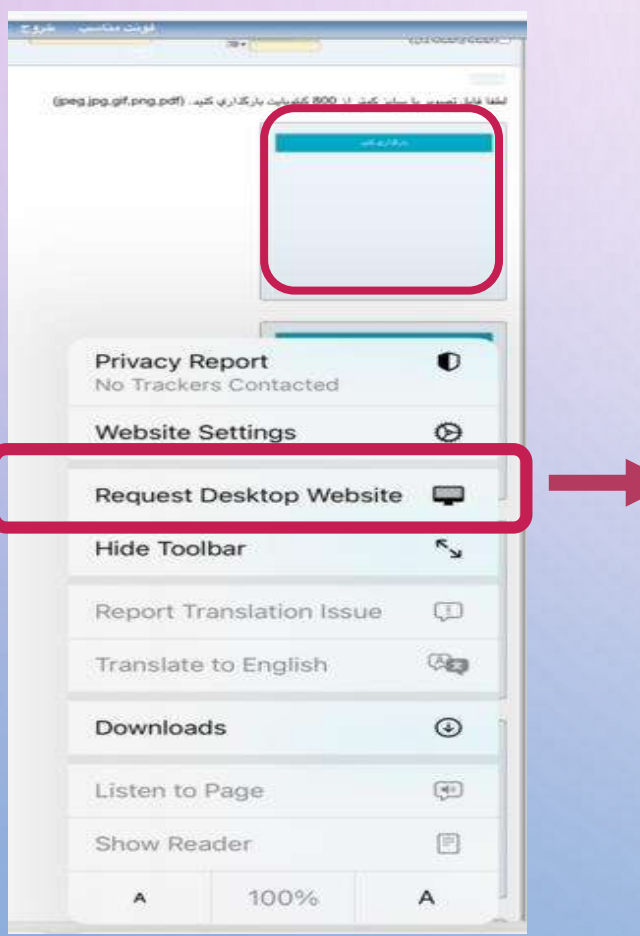

## **مدارک الزم جهت بارگذاری در پورتال آموزشی دانشجویان نظام قدیم و سالی واحدی**

- □ نظام آموزشی 3-3-6
	- ⊡ عکس
- **⊠ شناسنامه (دانلود تصوير صفحه اول شناسنامه)**
- ⊡ تصویر کارت ملی (دانلود تصویر روی کارت ملی) (دانلود تصویر پشت کارت ملی)
	- لكا كارنامه كنكور (دانلود تصوير كارنامه كنكور)
- <sup>[</sup>∕2] اصل ریزنمرات پیش دانشگاهی/پایه دوازدهم (دانلود تصویر ریزنمرات پیش دانشگاهی/پایه دوازدهم )
	- <sup>[</sup>] اصل ریزنمرات دیپلم⁄یایه یازدهم (دانلود تصویر ریزنمرات دیپلم⁄یایه یازدهم)
		- لك اصل كواهي ديپلم (دانلود تصوير كواهي ديپلم)
- ⊠ اصل گواهی پیش دانشگاهی/اصل مدرک یا گواهی موقت پایان تحصیلات دوره دوم متوسطه با مهر و امضای مدیر دیرستان (دانلود تصویر گواهی پیش دانشگاهی/یا گواهی پایان دوره دوم متوسطه )
	- V فرم تعهد
	- غناسنامه دانشجویی  $\Box$
	- تاثيديه (تصوير تاثيديه ندارد)  $\Box$
	- □ كارت شركت در آزمون (كارت شركت در آزمون ندارد)
		- كارنامه محرمانه (كارنامه محرمانه ندارد)
		- آرشیو مدارک تحصیلی (آرشیو مدارک تحصیلی ندارد)  $\Box$

39900079740351 کد رهگیری تاییدیه مدرک تحصیلی: <mark>ا</mark>

#### **مدارک الزم جهت بارگذاری در پورتال آموزشی دانشجویان نظام 6-3-3**اطلاعات مدارك اطلاعات مدارك ا موزشي 3-3-6 $\,$ كاعك ر با<br>استانتامه (دانلود تصویر صفحه اول شناستامه) ر .<br>اگر <mark>تصویر کارت ملي (دانلود تصویر روي کارت ملي) (دانلود تصویر پشت کارت ملي)</mark> استان کارنامه کنگور (دانلود تصویر کارنامه کنگور) ر با اصل ریزنمرات پیش دانشگاهي/بایه دوازدهم (دانلود نصویر ریزنمرات پیش دانشگاهي/بایه دوازدهم ) ا<br>اصل ریزنمرات دیپلم/پایه یازدهم (دانلود تصویر ریزنمرات دیپلم/پایه یازدهم) اصل ریزنمرات پایه دهم (مخصوص نظام آموزشی 3-3-6) (دانلود تصویر ریزنمرات پایه دهم) اصل گواهي بيش دانشگاهي/اصل مدرک يا گواهي موقت يابان تحصيلات دوره دوم متوسطه با مهر و امضاي دمير سانتار (دانلود نصوير گواهي پيش دانشگاهي/يا گواهي بابان دوره دوم متوسطه ) می تعهد ا استأسنامه دانشجوين ا<br>الله البديه (دانلود تصوير تاتيديه) ۔<br>اسا کارت شرکت در آزمون (کارت شرکت در آزمون ندارد) أسبأ كارنامه محرماته (كارنامه محرماته تدارد) ا<br>استا آرشیو مدارک تحصیلی (آرشیو مدارک تحصیلی ندارد) کد رهگیری تابیدیه مدرک تحصیلی: <mark>| 990009175871</mark>'

### **مدارک الزم جهت بارگذاری در پورتال آموزشی**

**گواهی عنوان رشته تحصیلی سه سال آخر**

**دانشجویان می بایست با مراجعه به دفترچه »راهنمای ثبت نام و شرکت در آزمون سراسری 1402 « صفحه 76 برگه گواهی عنوان رشته تحصیلی سه/دو سال آخر را چاپ نموده و پس از تکمیل اطالعات آن را به مهر و امضای رئیس مرکز آموزش پیش دانشگاهی ویا دبیرستان یا اداره آموزش و پرورش برسانند. ارائه اصل مدرک را در روز مراجعه حضوری الزامی است.**

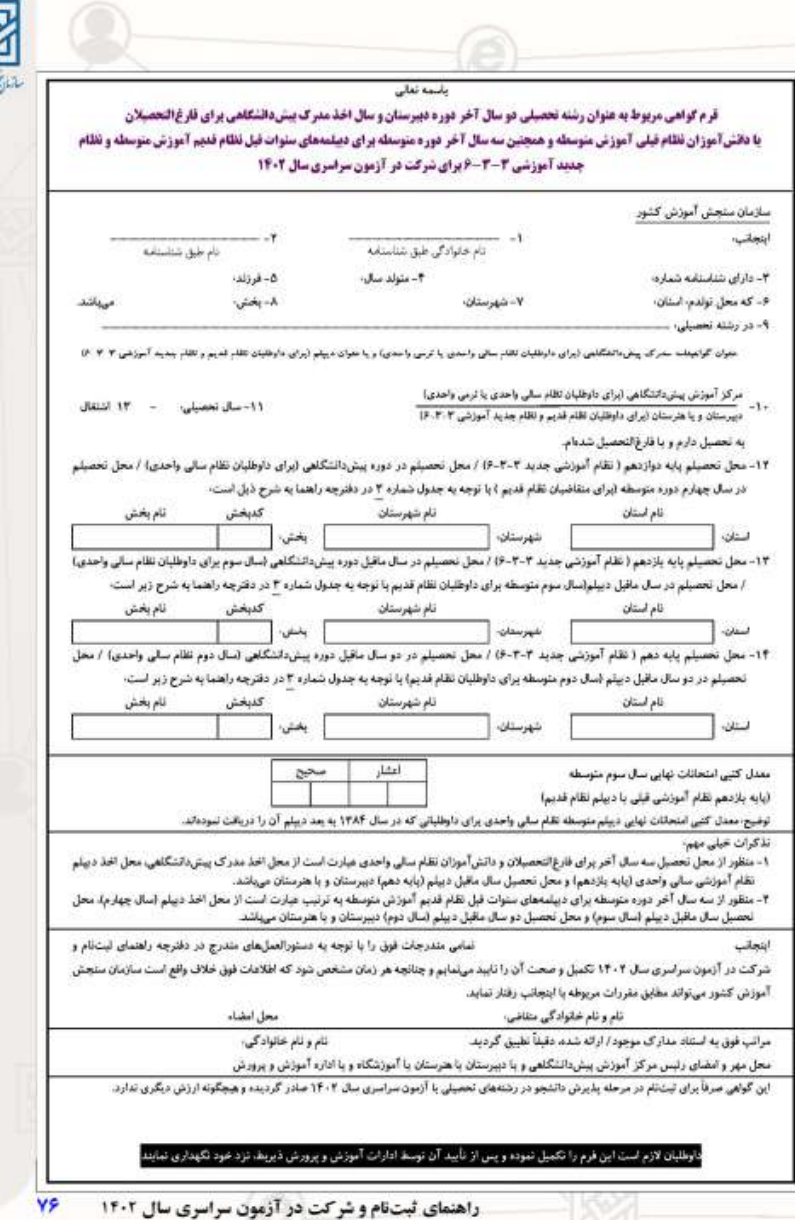

## **مدارک الزم جهت بارگذاری در پورتال آموزشی**

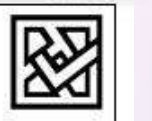

بسمه تعالى وزارت علوم، تحقيقات و فناوري سازمان سنجش آموزش كشور کارنامه ملاک انتخاب رشته سال ۱۴۰۲

### **توجه:**

• برای بارگذاری تصویر کارنامه کنکور، می بایست فایل**کارنامه مالک انتخاب رشته سال 1402 )دو صفحه(**رابارگذاری نمایید.

به تذکرات و توصیحات ارائه شده در کارنامه به دقت توجه قرمانت

داوطلب گرامی در صورت هر گونه سوال نسبت به کارنامه؛ لازم است از طریق سیستم اینترنتی ارسال درخواست است که به درخواستهایی که از روشهای دیگر ارسال شود هیچگونه پاسخی داده تخواهد شد. توجه این کارنامه صرفا جهت اطلاع از وضعیت علمی داوطلب در گروه بای و وارد شهر و دو و ملاد هرگونه ارزش دیگری می باشد و قابل استناد جهت دریافت هر نوع

أمتيار با تقدير توسط هيج مرجعي نمي باشد.

در صورتی که مایل به انتخاب رشته در دوره های دانشگاه پیام نور و غیر انتظام کسب در زمان انتخاب رشته نسبت به پرداخت هزینه مربوطه از طریق سایت سازمان و . دریافت کارت اعتباری و ثبت ان اقدام نمایید

.<br>داوطلب گرامی در صورتی که مایل به انتخاب رشته در دوره های دانشگاه ا**رهنگ**ان هستید، الزم است با زمان انتخاب رشته نسبت به پرداخت هروه از طریق سایت سازمان سنجش و دریافت کارت اعتباری و ثبت آن اقدام نمایید.

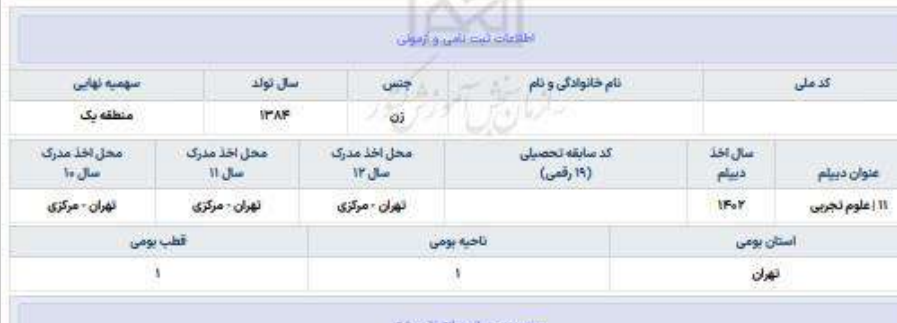

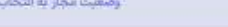

یدیرش در رشته های صرفا بر اساس سابقه تحصیلی:

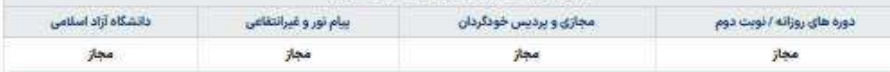

تذکر مهم: انتخاب رشته های پذیرش دانشجو صرفا بر اساس سابقه نحصیلی همزمان یا رشته های با آزمون در یک فرم انجام می پذیرد لذا داوطلبان آزمون سراسری سال ۱۴۰۲ نیازی به تیت نام در سامانه پذیرش دانشجو صرفا بر اساس سابقه تحصیلی ندارند.

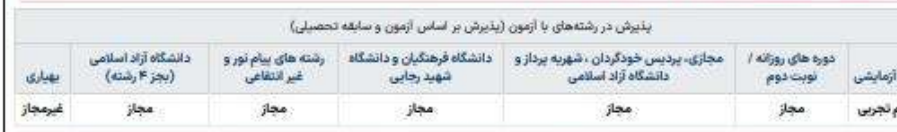

داوطلب گرامی شما می توانید رشته های پزشکی، دندالیزشکی، داروسازی و دامیزشکی در دانشگاه آزاد اسلامی را که توسط سازمان سنجش آموزش کشور پذیرش می شوند در انتخاب های خود بر اساس دقترچه راهنمای انتخاب رشته سازمان سنجش آموزش کشور انتخاب تمایید.

## **مراحل ورود به پورتال آموزشی، تکمیل اطالعات شخصی، بارگذاری مدارک و تأیید فرمهای تعهد موجود در پورتال مرحله ششم :**

پذیرفتهشدگان میبایست با مراجعه به سامانه تأییدیه مدارک تحصیلی وزارت آموزش و پرورش به آدرس <u>//emt.medu.ir/ و</u> https://emt.medu.ir مشخص نمودن نظام آموزشی، نسبت به ثبت درخواست ارسال دو مدرک سوابق تحصیلی و تأییدیه تحصیلی اقدام نموده پس از کامل شدن فرآیند درخواست، کد پیگیری جداگانه برای هر مدرک را در قسمت در نظر گرفته شده در پورتال دانشگاه وارد نمایید.

برای مشاهده فیلم و فایل راهنمای اخذ تأییدیه تحصیلی و سوابق تحصیلی می توانید به تارنمای مدیریت امور آموزشی مراجعه نمایید.

نعهدنامه ها

اصل گواهی پیش دانشگاهی/اصل مدرک یا گواهی موقت پایان تحصیلات دوره دوم متوسطه با مهر و استیر دبیرستان ارتضی پیش دانشگاهی/یا گواهی پایان دوره دوم متوسطه ندارد) فرم 602 التمام من سوسي بين سهم المتوسيها في مسلمة مدر دبيرستان يا معاون اجرايي دبيرستان) التخصوص نظام أموزشي 3-3-6) (تصوير فرم 602 ندارد)

كد رهگیری تاییدیه مدرک تحصیلی: <mark>ا</mark>

ا السابعه عليها مع الساره (1) را مطالعه نموده و مفاد آن را پذيرفته و تاييد مي نمايم <mark>ا</mark> دانلود <mark>ا</mark> السا تعهدنامه فرم شماره (4) را مطالعه نموده و مفاد آن را پذیرفته و تایید می نمایم <mark>|</mark> دانلود | السنا تعهدتامه فرم شماره (6) را مطالعه نموده و مفاد آن را پذیرفته و تایید می نمایم | دانلود | السنا تعهدنامه فرم شماره (7) را مطالعه نموده و مقاد آن را پذیرفته و تایید می نمایم | دانلود |

ثبت کن |

### **مراحل ورود به پورتال آموزشی، تکمیل اطالعات شخصی، بارگذاری مدارک و تأیید فرمهای تعهد موجود در پورتال**

**مرحله هفتم :** 

- *•* کلیه پذیرفتهشدگان میبایست با کلیک نمودن بر روی دانلود تعهدنامههای مندرج در صفحه تمامی آنها را بادقت مطالعه و نسبت به تأیید فرم اقدام نمایند. لازم است تمامی فرمهای تعهد مندرج در پورتال توسط شما با علامت  $\checkmark$ (تیک) در کادر تأیید گردد که به منزله پذیرش و امضاء الکترونیکی توسط شخص شما میباشد. در صورت عدم رعایت مفاد آنها در طول تحصیل دانشجو مطابق با مقرّرات آموزشی اقدام میگردد.
- *•* الزم به ذکر است فرمهای تعهد با توجه به سهمیه قبولی و جنسیت و نوع پذیرش هر دانشجو در صفحه نمایش پورتال آموزشی قابل رویت است. لذا تعهدنامهها متفاوت بوده و متناسب با سهمیه و جنسیت نوع پذیرش هر دانشجو به ایشان نمایش داده می شود.
- توجه: دانشجویان پذیرفته شده در دوره های خودگردان فقط فرم شماره ۶ و فرم شماره ۷ (مخصوص آقایان) که مربوط به **همه دانشجویان است را تایید نمایند.**

 $\circ$   $\circ$ 

**مراحل ورود به پورتال آموزشی، تکمیل اطالعات شخصی، بارگذاری مدارک و تأیید فرمهای تعهد موجود در پورتال**

#### مرحله هفتم :

نمونه فرمهای نمایش داده شده در سهمیه منطقه۱، رزمندگان و ایثارگران: ( فرم شماره ۷ مخصوص آقایان است)

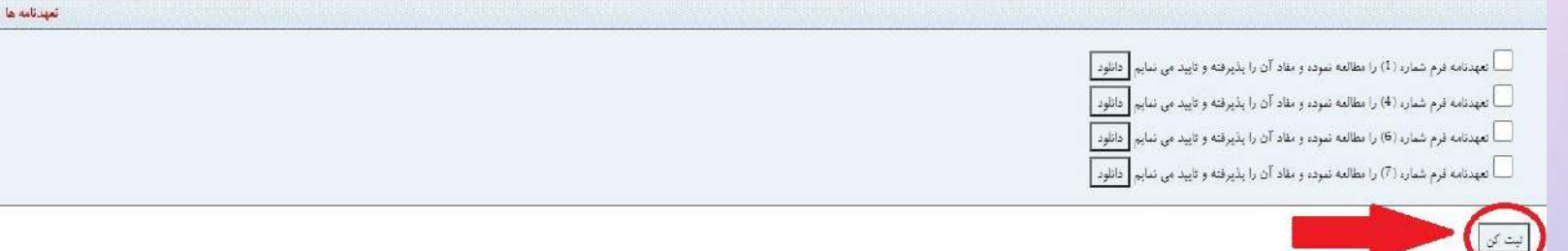

#### نمونه فرمهای نمایش داده شده در سهمیه منطقه ۲ و ۳: ( فرم شماره ۷ مخصوص آقایان است)

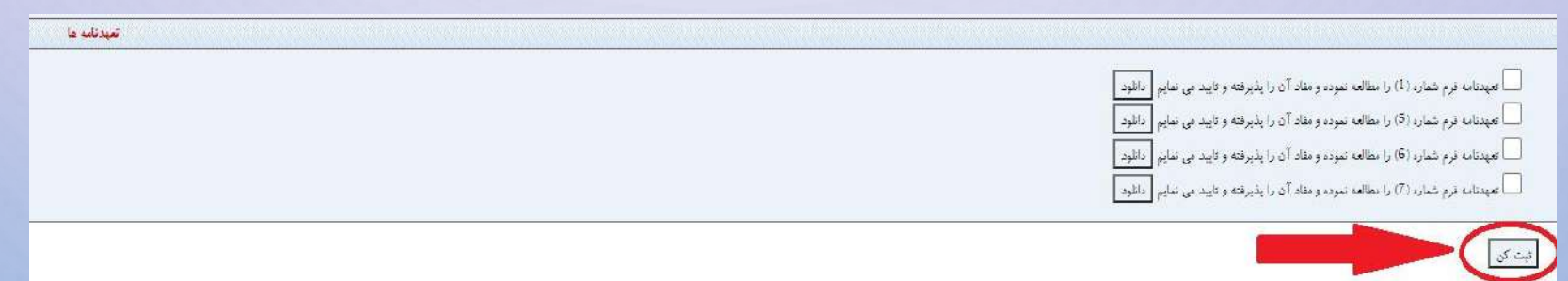

**الزم است پس از انجام هر یک از مراحل فوقالذکر دگمه ثبت کن را کلیک نمایید.** 

قابل توجه دانشجویان پردیس خودگردان

دانشجویان دوره های خودگردان مطابق مصوبه هیئت رئیسه دانشگاه الزاما باید در دوره های زبان انگلیسی مرکز بین المللی زبان دانشگاه ثبت نام نمایند . جهت ثبت نام در این دوره ها از طریق لینک <u>/ilca.aut.ac.ir/bsc1402/ /https://ilca.aut.ac.ir/</u> اقدام شـود. گـواهی ثبـت نـام را از طریـق پسـت الکترونیک و سایت دریافت نموده و در قسمت مدارک (تصویر گواهی ثبت نام زبان) بارگذاری نمایید.

لازم به ذکر است بارگذاری تصویر گواهی ثبت نام زبان جزو فیلدهای ستاره دار و اجباری است. نمرات قبولی این دوره ها در کارنامه دانشجویان به عنوان زبان عمومی ۱ و ۲ ثبت میگردد و بنابراین دانشجویان نیاز به گذراندن و پرداخت شهریه این دروس ندارند.

همچنین الزم است تا این دسته از دانشجویان با مراجعه به بخش مالی، نسبت به پرداخت شهریه آموزشی خود اقدام نمایند. )برای اطالعات بیشتر لطفا به اطلاعیه مربوط به راهنمای پرداخت الکترونیکی شهریه به آدرس <mark>http://azad.aut.ac.ir مراجع</mark>ه فرمایید.)

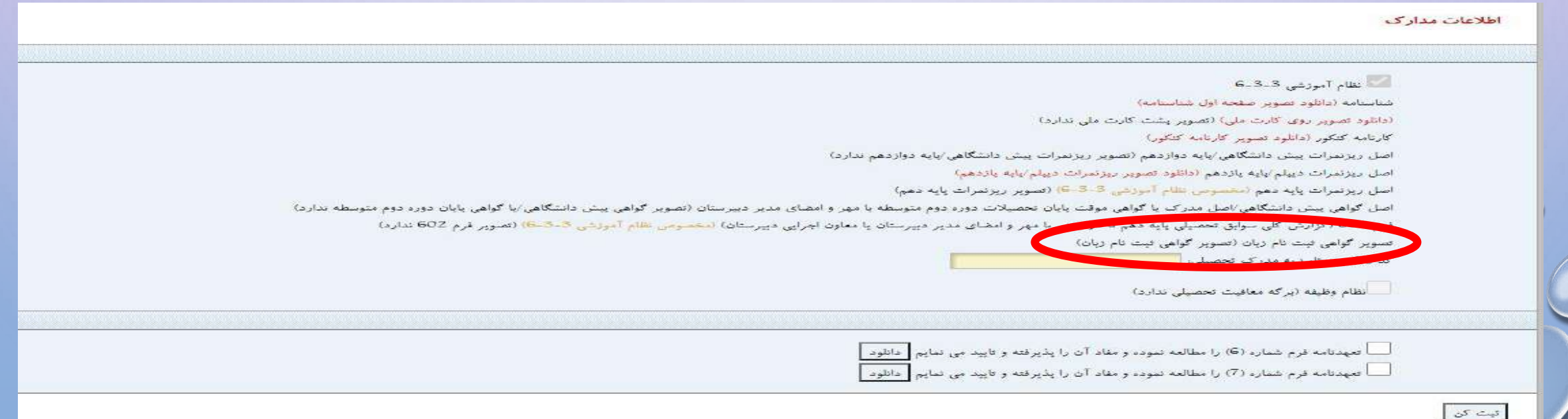

# قابل توجه پذیرفته شدگان اتباع غیرایرانی

خواهشمند است پذیرفته شدگان اتباع غیرایرانی قبل از انجام امور مربوط به تشکیل پرونده در دانشگاه ابتدا در سایت saorg.ir ثبت نام نموده و کدرهگیری دریافت نمایند.

انجام امور کنسولی این دانشجویان از طریق معاونت امور بین الملل منوط به ثبت نام درسایت مذکور است.

# قابل توجه پذیرفته شدگان رشته مهندسی دریا (پردیس بندرعباس)

**پذیرفته شدگان رشته مهندسی دریا )پردیس بندرعباس( توجه داشته باشند که امکان تغییر رشته از پردیس بندرعباس به رشته های تهران دانشگاه امیرکبیر وجود ندارد.**

**مراجعه حضوری این عزیزان در روز پنجشنبه مورخ 1402/7/20 ساعت 7 صبح به محل دانشکده مهندسی دریا )واحد بندرعباس( واقع در: بندرعباس، گلشهر جنوبی، بلوار ساحلی غدیر، روبروی بوستان غدیر، دانشگاه صنعتی امیرکبیر )واحد بندرعباس( مراجعه نمایند.**

**جهت کسب اطالعات بیشتر می توانید با شماره 07633625245 )آموزش پردیس بندرعباس( تماس حاصل فرمائید.** **مراحل ورود به پورتال آموزشی، تکمیل اطالعات شخصی، بارگذاری مدارک و تأیید فرمهای تعهد موجود در پورتال**

پس از تکمیل اطلاعات شخصی، بارگذاری مدارک و تأیید (امضاء) تعهدنامههای موجود در پورتال آموزشی به صورت الکترونیکی <mark>شماره دانشجویی</mark> به شما <sup>0</sup> تخصیص داده میشود. پس از آن **نسبت به پرینت** برگه **گواهی تکمیل ثبت نام که به منزله کارت دانشجویی موقت شما است** اقدام نمایید. برای دریافت گواهی تکمیل ثبت نام به قسمت میز کار برگردید پس از اتمام موفقیت آمیز مراحل ثبت نام این برگه فعال می شود.

الزم است تا دانشجو در زمان مراجعه حضوری, اصل کلیه مدارک درخواستی را بهمراه برگه گواهی تکمیل ثبت نام به دانشکده مربوطه ارائه نماید.

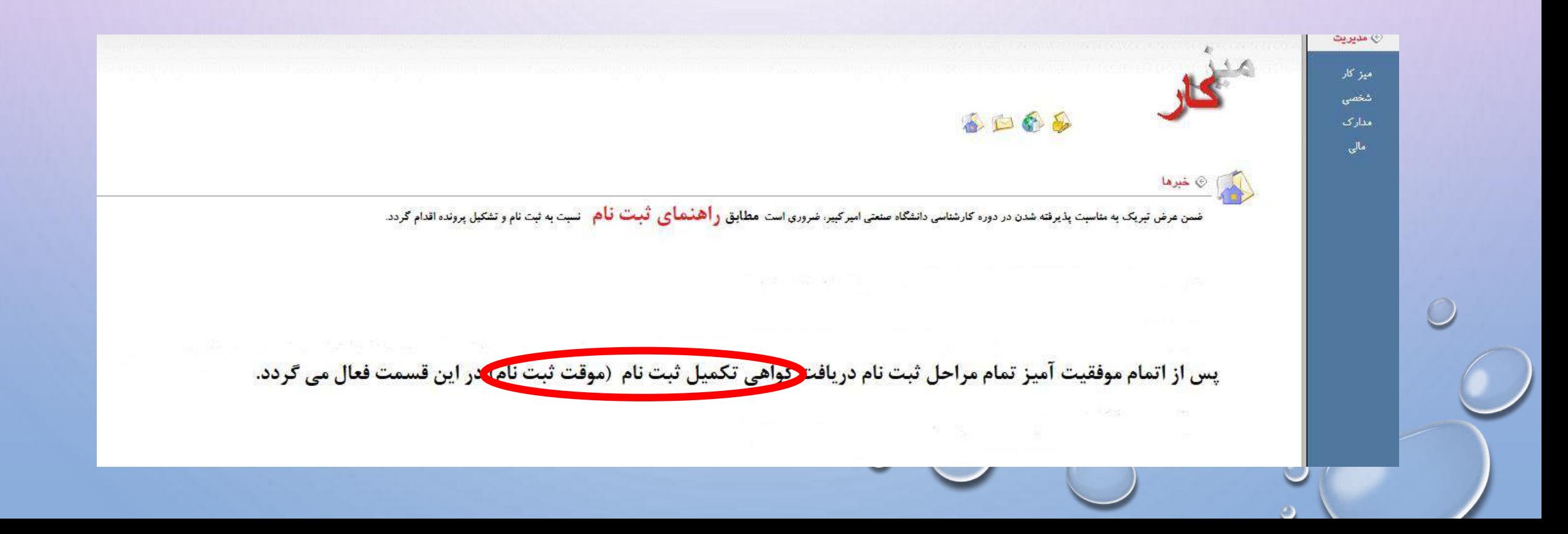

**مراحل ورود به پورتال آموزشی، تکمیل اطالعات شخصی، بارگذاری مدارک و تأیید فرمهای تعهد موجود در پورتال**

پس از تکمیل اطلاعات شخصی، بارگذاری مدارک و تأیید (امضاء) تعهدنامههای موجود در پورتال آموزشی به صورت الکترونیکی **شماره دانشجویی** به شما تخصیص داده میشود. پس از آن **نسبت به پرینت** برگه **گواهی تکمیل ثبت نام که به منزله کارت دانشجویی موقت شما است** اقدام نمایید. الزم است تا دانشجو در زمان مراجعه حضوری, اصل کلیه مدارک درخواستی را بهمراه برگه گواهی تکمیل ثبت نام به دانشکده مربوطه ارائه نماید.

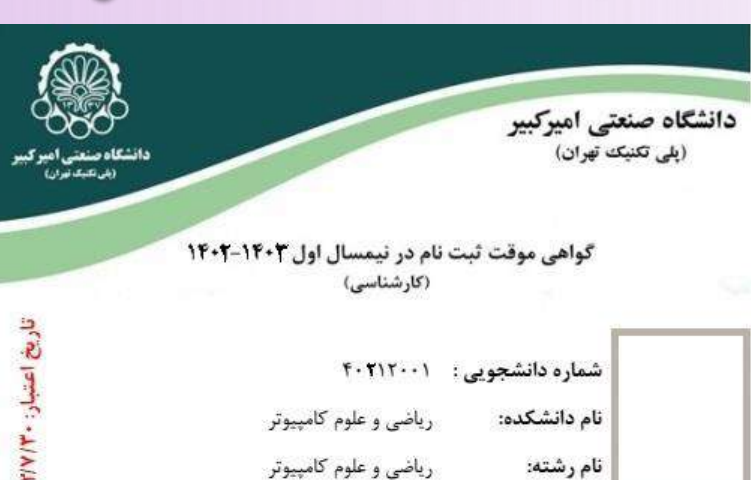

مدارک لازم را در سامانه پورتال دانشگاه بارگذاری نموده و ثبتنام الکترونیکی از ایشان بعمل آمده است. این برگه به منزله کارت دانشجویی موقت دانشجو است.

تذکر: پس از تحویل اصل مدارک در موعد مقرر و استرداد این برگه، کارت دانشجویی تحویل داده

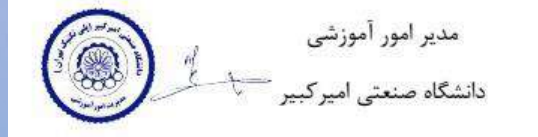

**Xemiotenker Thumas Proteinter The** 

موارد مربوط به نظام وظیفه دانشجویان پسر

**انجام امور مربوط به معافیت تحصیلی مشموالن نظام وظیفه )برای دانشجویان پسر(:**

-1 الزم است جهت اخذ معافیت تحصیلی به نشانی **[ir.epolice.services://https](https://services.epolice.ir/)** مراجعه نمایید.

2 - چنانچه فاقد کد سخا هستید می بایست جهت احراز هویت به یکی از دفاتر پلیس +10 سطح کشور مراجعه نمایید.)کسانی که قبال برای خروج از کشور اقدام نموده و یا معافیت تحصیلی دانش آموزشی داشته اند دارای کد سخا هستند و سایرین برای اخذ کد سخا باید به دفاتر پلیس +10 مراجعه نمایند.(

-3 پس از اخذ کد سخا می توانند به پورتال سازمان وظیفه عمومی جهت ثبت معافیت تحصیلی وارد شوید.

-4 دقت فرمائید که مقطع تحصیلی خود را **لیسانس غیرپزشکی پیوسته** انتخاب فرمائید.

-5 پس از ثبت درخواست معافیت تحصیلی در پورتال سازمان وظیفه عمومی، برگه مربوط به معافیت تحصیلی را در پورتال دانشگاه قسمت مدارک (نظام وظیفه) بارگذاری نمائید.

-6 لطفا از بارگذاری معافیت تحصیلی دانش آموزی خودداری فرمائید.

-7 درصورتیکه دارای کارت پایان خدمت یا معافیت دائم هستید الزم است تصویر آن را در قسمت مدارک )نظام وظیفه( بارگذاری نمائید.

-8 بخش نظام وظیفه در تارنمای الکترونیکی مدیریت امور آموزشی دانشگاه **[/ir.ac.aut.ugrad://https](https://ugrad.aut.ac.ir/)** حاوی راهنما و اطالعات الزم جهت مشمولین سازمان وظیفه عمومی و چگونگی ثبت معافیت تحصیلی است.

-9 در صورت بروز هر گونه مشکل با مسئول نظام وظیفه جناب آقای مهندس برزگری به شماره 64542812 تماس حاصل فرمائید.

موارد مربوط به نظام وظیفه دانشجویان پسر

راهنمای درخواست مجوز خروج از کشور مشمولان خدمت وظیفه عمومی

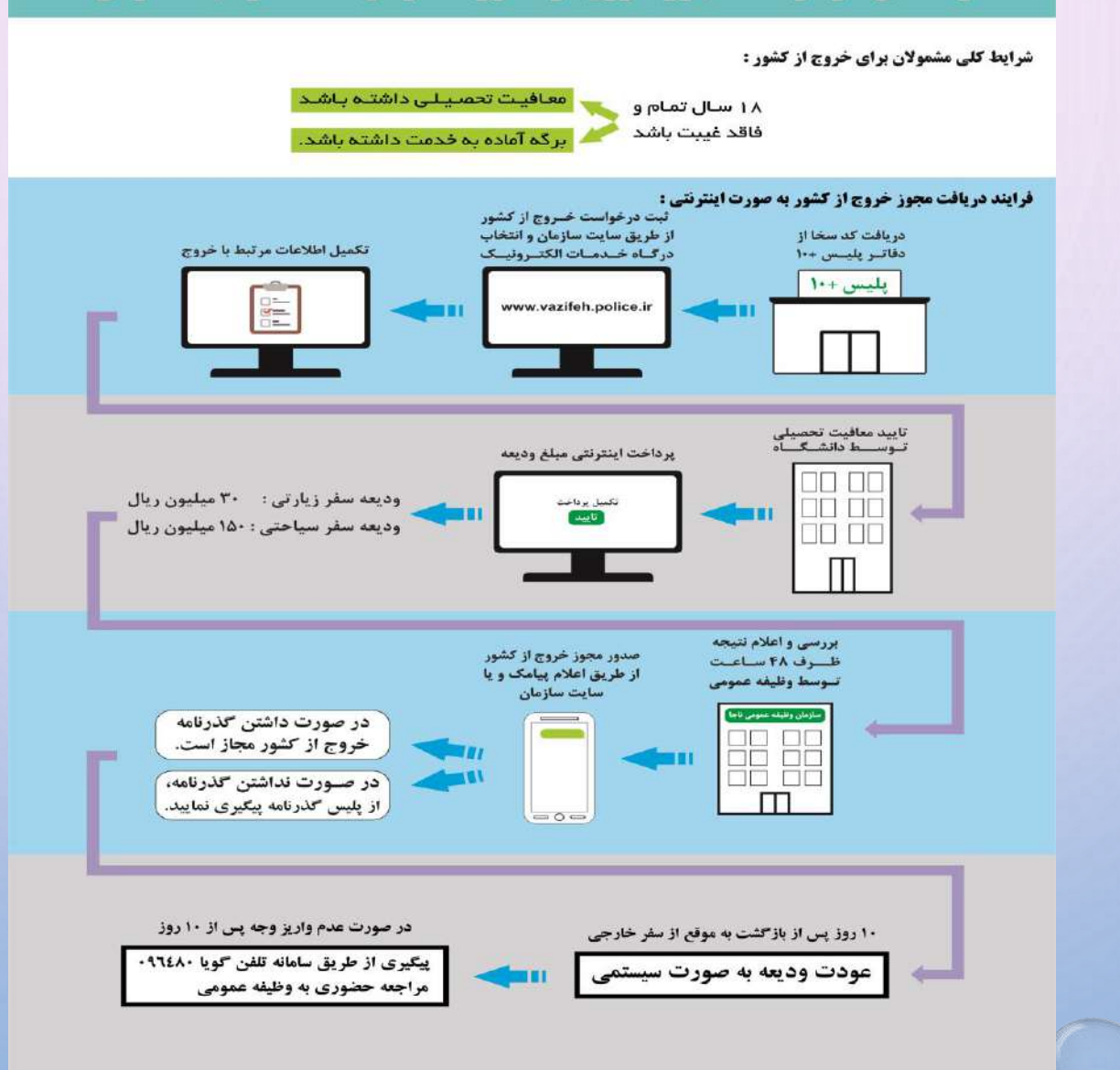

موارد مربوط به کارنامه سلامت

## طرح کارنامه سلامت، به صورت الکترونیکی و فقط از طریق "سامانه سجاد" اجرا میشود. کلیه دانشجویان موظفند حداکثر <u>تا آخر آذر ماه ۱۴۰۲</u> نسبت به تکمیل کارنامه سلامت خود اقدام نمایند.

در صورت عدم اقدام و ایجاد مشکل برای انتخاب واحد نیمسال بعد، مسئولیت با شخص دانشجو است.

<https://portal.saorg.ir/mentalhealth/>:روانسالمتکارنامهلینک

<https://portal.saorg.ir/physicalhealth/>:جسمسالمتکارنامهلینک

## **تارنمای مدیریت امور آموزشی دانشگاه، سامانه مدیریت امور آموزشی )سما(**

برای اطلاع از آخرین اطلاعیه ها و آئیننامههای آموزشی و شماره تماس و ایمیل کارشناسان مدیریت امور آموزشی دانشگاه و ثبت درخواستهای مختلف در سامانه مدیریت امور آموزشی (سما) به تارنمای الکترونیکی مدیریت امور آموزشی دانشگاه <u>/https://ugrad.aut.ac.ir م</u>راجعه نمایید.

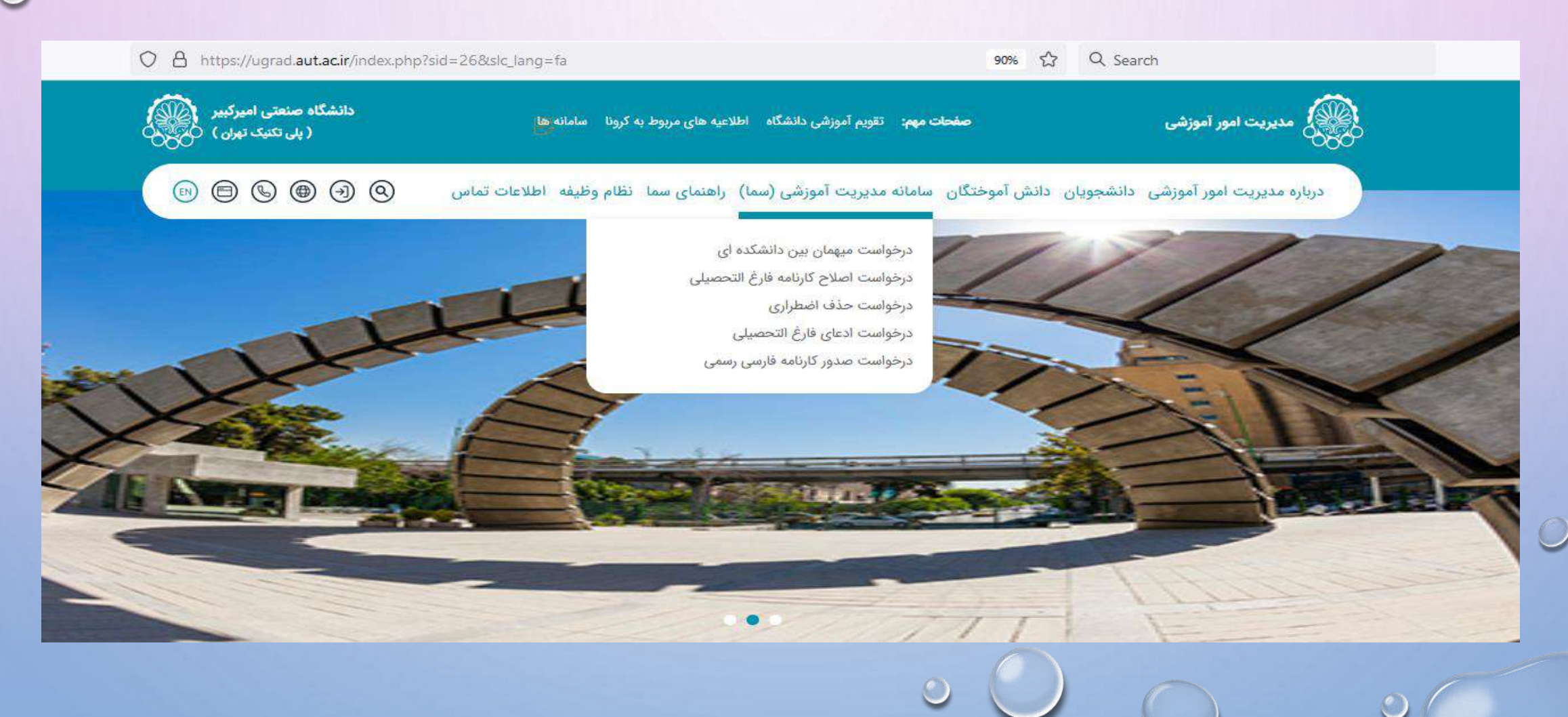

نحوه دریافت گواهی اشتغال به تحصیل

- *•* دانشجویان جهت اخذ گواهی اشتغال به تحصیل در سنوات مجاز تحصیلی )حداکثر پایان ترم هشتم( در صورتی که ثبتنام ترم انجام شده باشد (انتخاب واحد کرده باشند) لازم است به سامانه دانشجویان وزارت علوم به آدرس https://portal.saorg.ir مراجعه و پس از ثبت نام، درخواست خود را ثبت نمایند.
- *•* دانشجویان میهمان ترمی و **دانشجویان غیرایرانی** الزم است برای درخواست گواهی اشتغال به تحصیل به مدیریت امور آموزشی دانشگاه مراجعه نمایند. دانشجویی که از مرخصی تحصیلی استفاده مینماید تنها مجاز به دریافت گواهی اشتغال به تحصیل خطاب به سازمان تأمین اجتماعی یا بیمه سالمت میباشد.

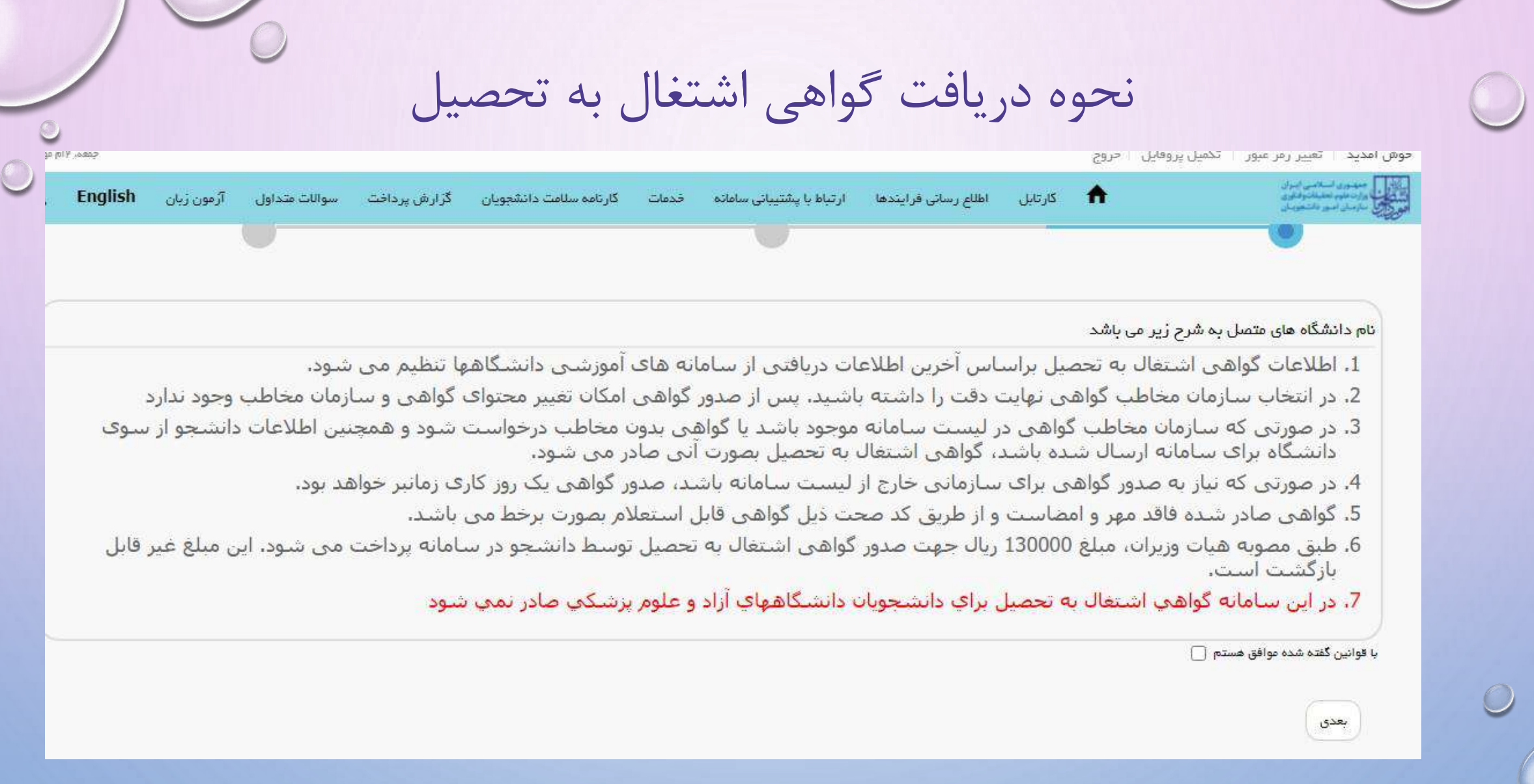

 $O<sub>o</sub>$ 

نحوه دریافت گواهی اشتغال به تحصیل .<br>چمعه، ۱۳م مهر د خوش آمدید | تغییر رمز عبور | تکمیل پروفایل | خروج **The Contract of the Contract of the Contract of the Contract of the Contract of the Contract of the Contract of** English ● کارتابل اطلاع رسانی فرایندها ارتباط با پشتیبانی سامانه خدمات کارنامه سلامت دانشجویان  $\alpha$ آزمون زبان گزارش یرداخت سوالات متداول اطلاعات تحصيلى \* نام خانوادگی  $p0<sup>+</sup>$ کد ملی  $J^{17}$  $-171005$ \* نام دانشگاه \* رشته  $e^{i\hbar\Delta t}$ منعتن اميركبير مهندسي پليمر کار شناسی <mark>\*</mark> نوع سازمان اشتغال به تحصیل بدون مخاطب ( سَ) قبلى بعدى

 $\bigcirc$ 

نحوه دریافت گواهی اشتغال به تحصیل  $\mathbf{A}$   $\mathbb{Z}_{L}$   $\mathbb{Z}_{L}$ **English** آرمون زبان سوالات متداول گزارش پرداخت كارنامه سلامت دانشجویان ارتباط با پشتیبانی سامانه أظلام رسائى فرايندها خدمات گواهی صادره برای شفا با متن زیر خواهد بود. در صورت تایید موارد، گزینه <mark>بی</mark>ش نویس ایم مشهر می داده شده را تایید می نمایم و دکمه پرداخت مبلغ و دریافت تصویر گواهی را انتخام کرده و یا در صورت نیاز به اصلاح، دکمه قبلی را فشار دهید گواهی اشتغال به تحصیل شما پس از ثبت درخواست آماده است. می توانید آن را از بخش کارتابل دریافت نمایید تاريغ مىدور: 1400/07/02 تاريغ اعتبار: 1400/11/30 و مبرفأ جهت ارائه به وزارت علوم ، تحقيقات <mark>و</mark> فناوري با سلام و احترام، دانشجوی کارشناسی رشته مهندسی پلیمر در نیمسال اول سال تحصی<mark>لی</mark> بدیئوسیله گواهی میشود آقای تست پورتال فرزند آزمون با کد ملی 1400-1401 در منعتی امیرکبیر ثبت نام نموده و مشغول به تحصیل است. این گواهی بنا به درخواست دانشجو و مىرفاً جهت ارائه به وزارت علوم ، تحقیقات و فناوری و فاقد ارزش ترجمه است و تا تاریخ 1400/11/30 اعتبار دارد.

ییش نویس گواهی اشتغال به تحصیل نمایش داده شده را تایید می نمایم<sup>.</sup> [ آ]

مبلغ(ریال)

مشاهده واحدهای تخصیص یافته و محل برگزاری کلاسها

**پس از تکمیل کلیه موارد درخواست شده، شما می توانید واحدهای نیم سال اول 1402 را در پورتال آموزشی خود در بخش ترمی مشاهده فرمایید.**

**الزم به توضیح است که این واحدها غیرقابل تغییر بوده و شما ملزم به شرکت در کلیه جلسات دروس مربوطه مطابق زمان بندی درج شده هستید.**

**محل تشکیل هر یک از بازه های دروس در مقابل زمان ارائه درس درج شده است. موارد زیر را در خصوص محل تشکیل کالس ها به خاطر داشته باشید:**

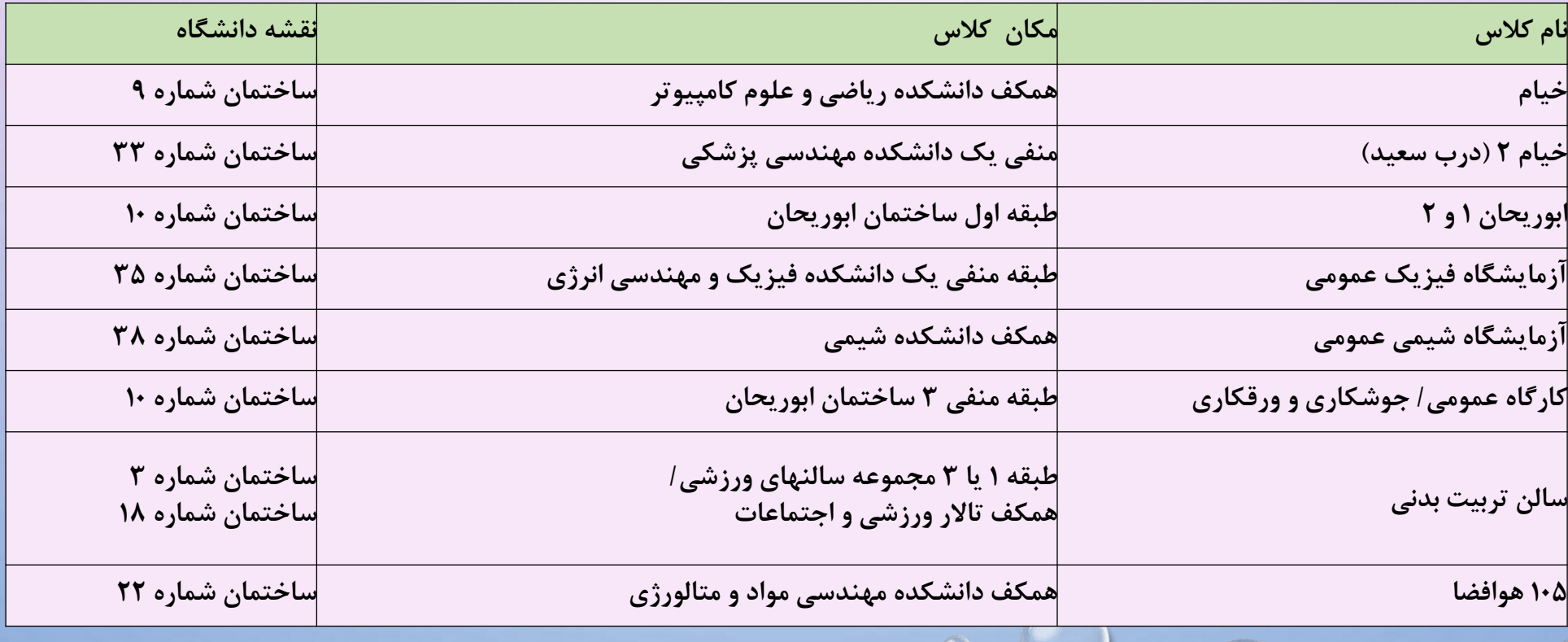

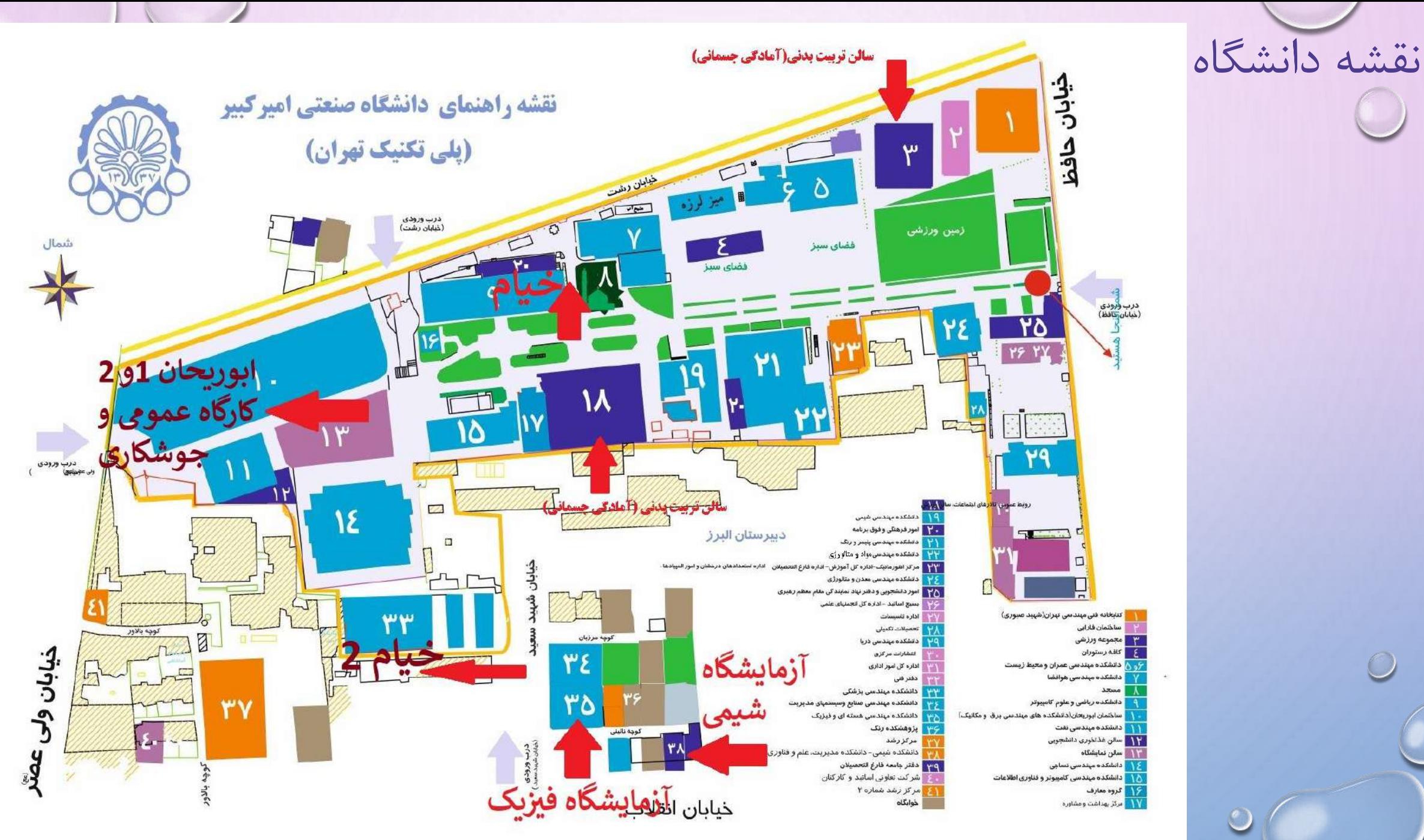

**با آرزوی موفقیت و سالمتی برای تک تک شما عزیزان** 

**مدیریت امور آموزشی دانشگاه**